## 幼稚園ナビの職員登録方法について

●幼稚園ナビの登録方法

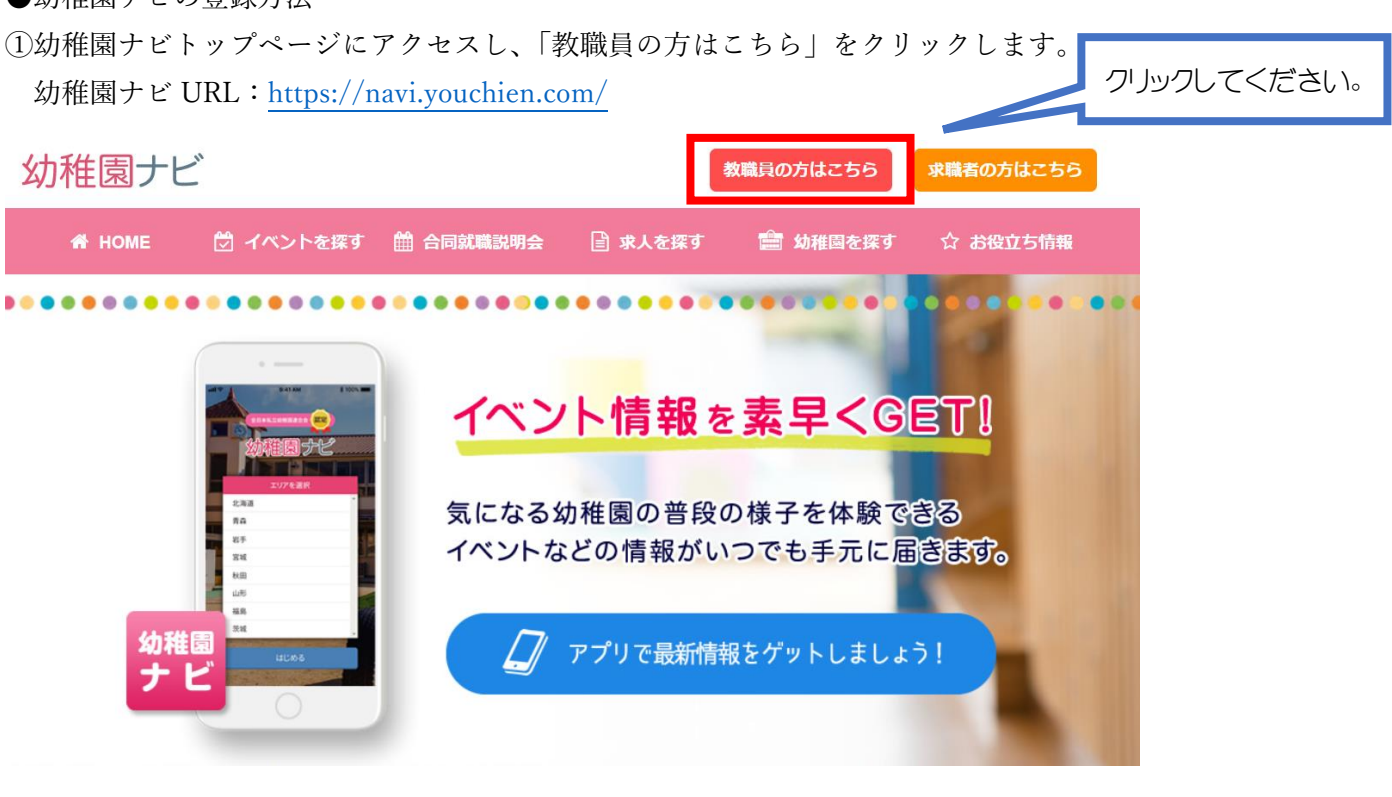

②ページ遷移後、【1.教職員登録を行う】から「教職員登録へ」をクリックします。

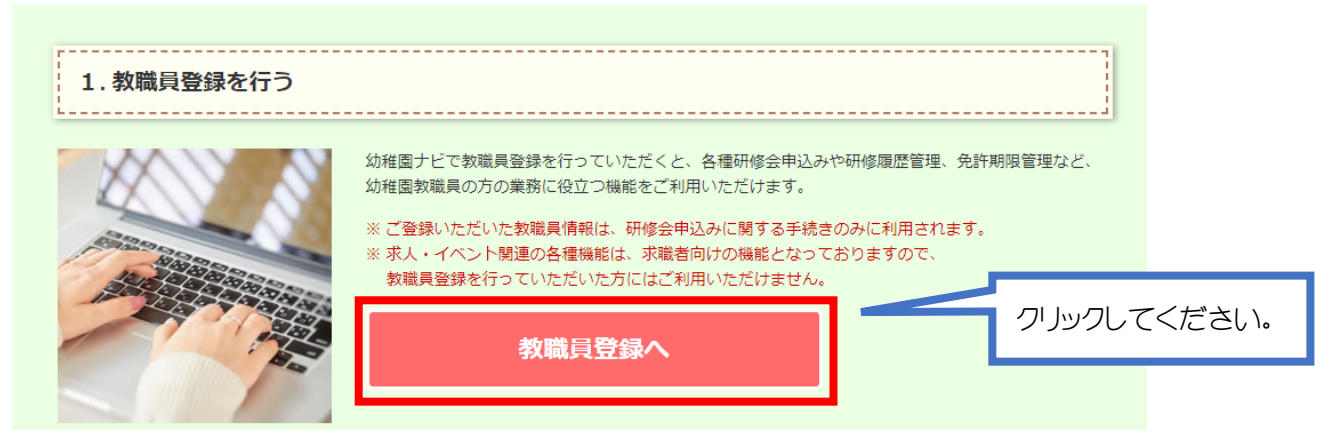

③ページ遷移後、必須情報を入力してください。オンライン形式にて出席される先生方には、大会資料 等をご登録のメールアドレスにお送りします。携帯用メールアドレス(@docomo.ne.jp 等)ではなく、 PC 用メールアドレス (@gmail.com 等) をご登録ください。

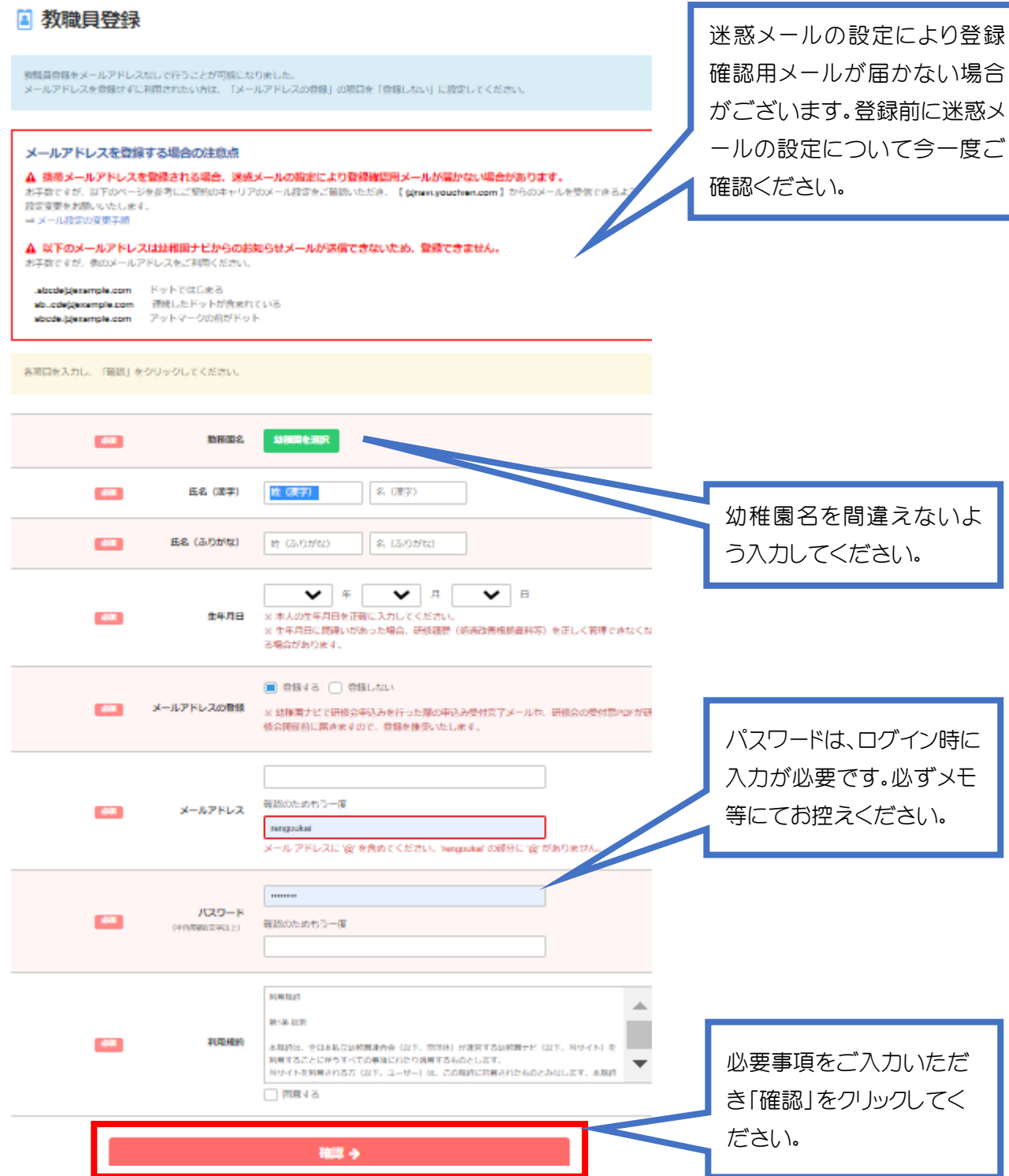

④ページ遷移後、入力内容に誤りがなければ「登録」をクリックしてください。

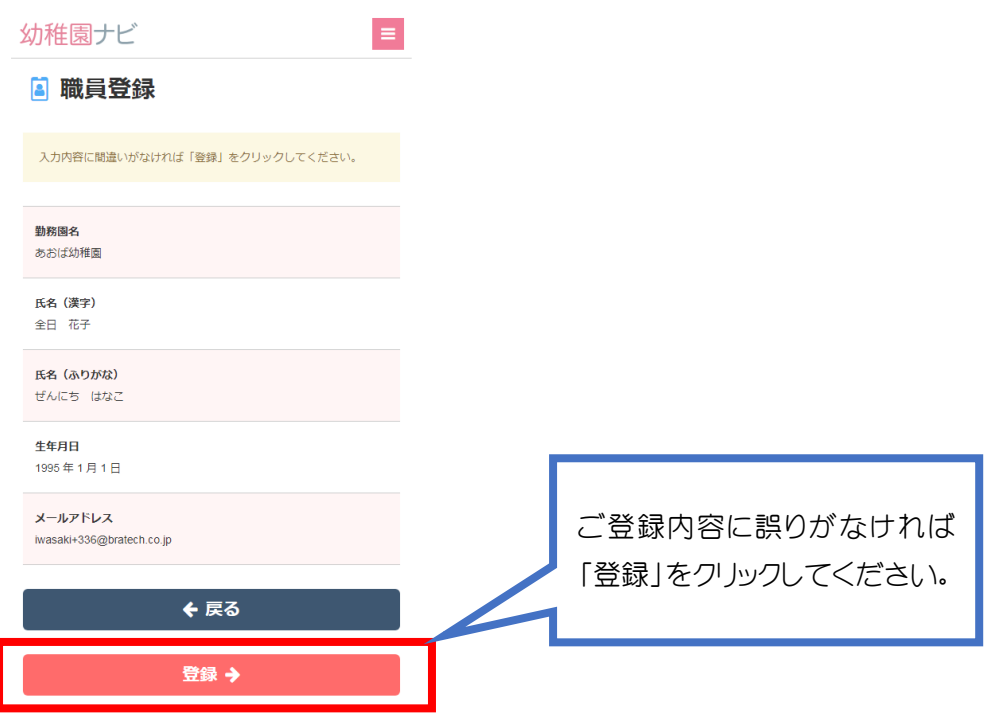

⑤ページ遷移後、以下①の画面に変わります。職員登録が完了すると、ご登録していただいたメールアド レスに②の内容でメールが届きます。赤線の通り、登録手続きを完了するには URL にアクセスする必要 がございます。URL をクリックすると登録が完了します。

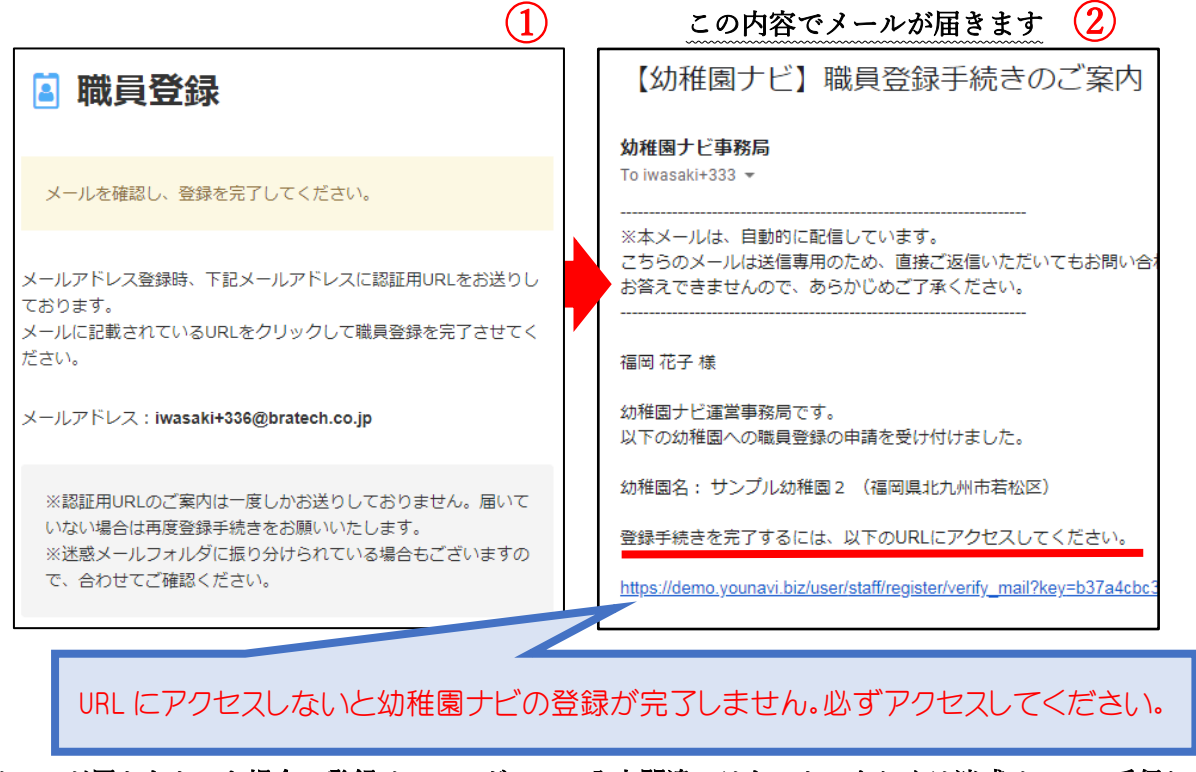

※メールが届かなかった場合、登録メールアドレスに入力間違いはないか、もしくは迷惑メールに受信してい

ないかをご確認ください。